# **EXPRESS-START**

#### **Systemvoraussetzungen**

- IBM-kompatibler PC mit 386er Prozessor (oder höher), Festplatte, mind. 4 MB RAM

- Betriebssystem DOS 3.3 oder höher, Windows kompatible Maus
- Microsoft Windows 3.1, Betriebsart ERWEITERTER MODUS
- VGA Karte und -Farbmonitor (oder VGA Monochrome Bildschirm mit 32 Graustufen wie z.B. in derzeitigen Notebooks eingesetzt)

## **Wie Sie Icons aus dem Programm-Manager übernehmen...**

Klicken Sie den Icon Ihrer Wahl im Programm Manager einmal (1x) an. Dann drücken Sie die Tasten *<SHIFT+PAUSE>*. Sie erhalten eine Meldung, das EasyWin die Information in die Zwischenablage übernommen hat. Danach halten Sie die *CTRL-Taste* gedrückt, während Sie den Menupunkt, unter dem Sie den Icon eintragen wollen, mit der Maus anklicken.

Das Arbeitsfenster zur Konfiguration des Menupunktes öffnet sich; im oberen Bereich des Fensters sehen Sie 4 Buttons - wählen Sie *EINFÜGEN* an. Die Information wird nun übernommen und kann, wenn nötig, weiter editiert werden.

Eine weitere Alternative: zeigen Sie mit der Maus auf den gewünschten Menupunkt, drücken jedoch die *RECHTE* Maustaste. Ein sog. POP-UP Menu erscheint. Von hier aus können Sie Menupunkte auch löschen, verschieben usw. Mit *BEARBEITEN* erreichen Sie das o.g. Konfigurationsfenster. Klicken Sie nun den Button *EINFÜGEN* an - wie oben beschrieben -, und Sie erhalten das gleiche Ergebnis.

## **Wie Sie DOKUMENTE als Menupunkt einrichten...**

Halten Sie, wie oben beschrieben, jeweils die *CTRL-Taste* gedrückt, während Sie den gewünschten Menupunkt anklicken, um das Konfigurationsfenster zu öffnen (oder drücken Sie die rechte Maustaste, s.o.).

Unter *MENU NAME* vergeben Sie eine Dokumentenbeschreibung, wie sie im Menu erscheinen soll. Unter *DOKUMENTNAME/PARAMETER* geben Sie entweder den exakten Pfad und den Dokumentname incl. der Erweiterung ein, oder benutzen den Button *DURCHSUCHEN*, um so Ihr Dokument in der Unterverzeichnisstruktur zu finden.

Durch *Doppelklick* übernehmen Sie das gewünschte Dokument in die Eingabezeile. In der Regel wird auch die Applikation samt der ausführenden Datei automatisch in die Zeile *PROGRAMMNAME / PARAMETER* übernommen, sodaß sich eine Eingabe Ihrerseits erübrigt. Sollte dies einmal nicht der Fall sein, verfahren Sie hier in ähnlicher Weise wie oben bei der Einrichtung unter *DOKUMENTNAME/ PARAMETER* beschrieben. Danach klicken Sie den OK-Button an. Ihr Menupunkt ist fertig eingerichtet

#### Seite 2 von 6

EasyWin wurde konzipiert, um die Vorteile der Benutzeroberfläche Windows konsequenter und vor allem effizienter nutzen zu können.

EasyWin macht das Arbeiten mit Windows also einfacher und somit schneller, da der Anwender wertvolle Zeit gewinnt.

Der "Icon-Overload", streckenweise einer *Comic-Daten-Landschaft* gleichend, wird auf ein vernünftiges Maß reduziert.

EasyWin bietet vereinfachte Arbeitsabläufe, die es erlauben, einzelne (auch DOS-) Dokumente mit einem einzigen Tasten- oder Mausdruck aufzurufen, unabhängig von der Applikation oder dem Unterverzeichnis, in welchem sich die Dokumente befinden. (Stichwort: "Information At Your FingerTips...")

Dabei ist EasyWin eine *vollwertiges* Programm, das alle Funktionen von Windows integriert, zudem noch mit Features aufwartet, die unter dem nackten Windows entweder gar nicht, oder nur über Umwege zu erreichen sind.

EasyWin ist intuitiv, einfach strukturiert und sowohl für den Anfänger als auch für den Windows-Profi gleichermaßen ein wertvolles Instrument zur Arbeitserleichterung.

#### **Die Vollversion von EasyWin:**

**Auf insgesamt 3 Menuseiten** (statt nur einer in der vorliegenden Junior-Version) können Sie bis zu **240 (!) Dokumente**/Menupunkte bequem einrichten. Außerdem erhalten Sie *EasyFile*, den integrierten Dateimanager von EasyWin, der Dateioperationen auf absolut einfache und übersichtliche Weise gestattet. Übersichtlichkeit wird hier neben einem absolut einfachen Handling großgeschrieben.

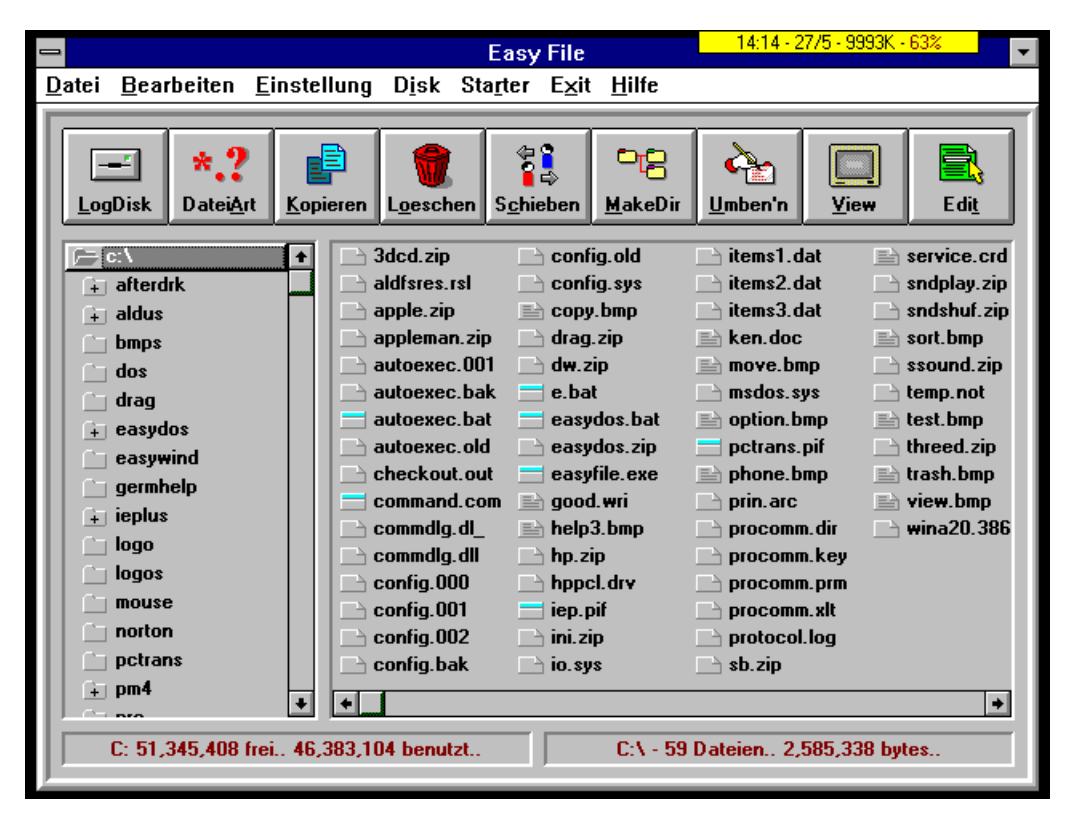

**Neben normalen Dateioperationen können Sie z.B. außerdem den Doppelklick der Maus definieren und auch Grafikdateien per Doppelklick betrachten, ohne hierfür eine gesonderte Anwendung starten zu müssen.**

Die Vollversion von EasyWin erhalten Sie zum absoluten Sonderpreis von DM 99,00 (statt DM 129,00) mit dem unter dem Menupunkt "Bestellung" bereits vorkonfigurierten Bestellformular. Natürlich können Sie auch telefonisch bestellen. Erwähnen Sie das *DMV-Multi-CD-Magazin,* um den Sonderpreis zu erhalten.

> CCI-Computer Components International Postfach 13 35 47854 Willich Tel: (0 21 54) 42 99 47

Fax: (0 21 54) 42 85 02

## **Allgemeine Tastenaktivierungen**

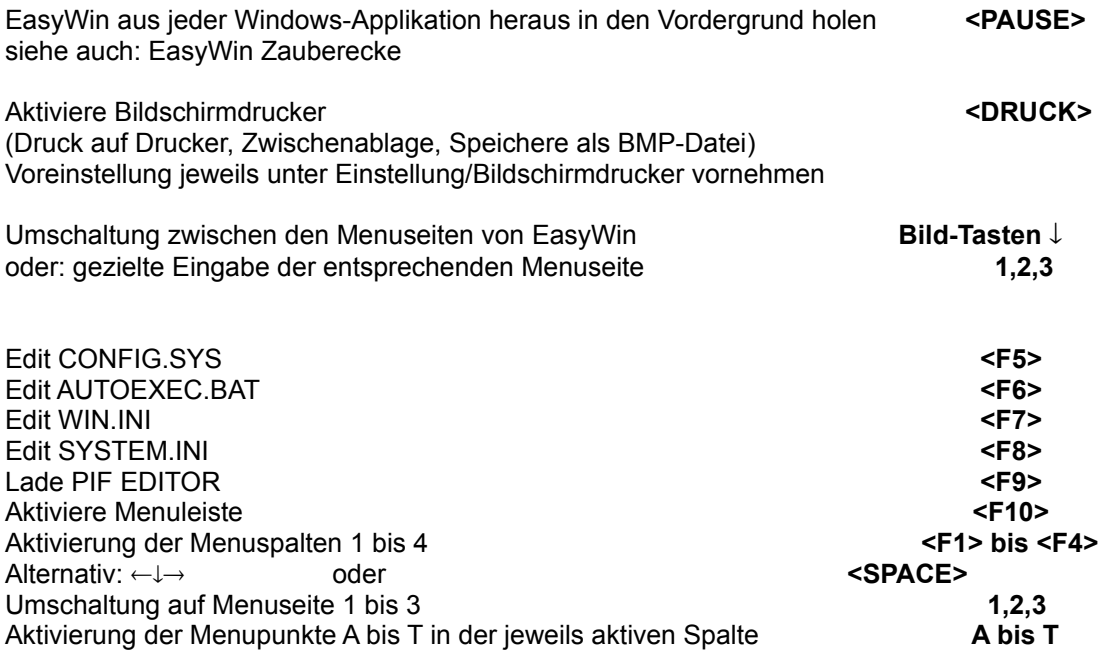

## **Tastenkombinationen mit ALT+**

Grundsätzlich sind alle Tastenkombinationen, die unter Verwendung der ALT-Taste aktiviert werden, durch Unterstreichung der entsprechenden Buchstaben in der Menuleiste und der Buttons kenntlich gemacht und somit ständig ersichtlich.

Z.B. KOPIEREN = Tastenkombination ALT+K

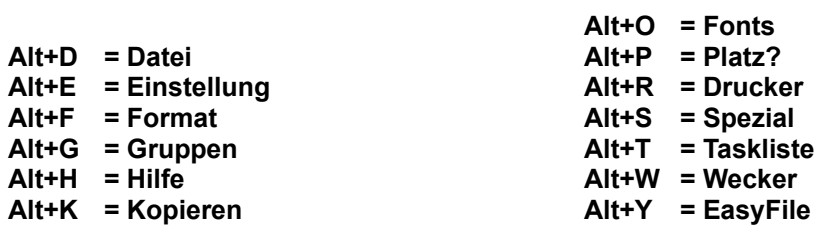

 **Alt+X = Exit**

## **Tastenkombinationen mit CTRL+**

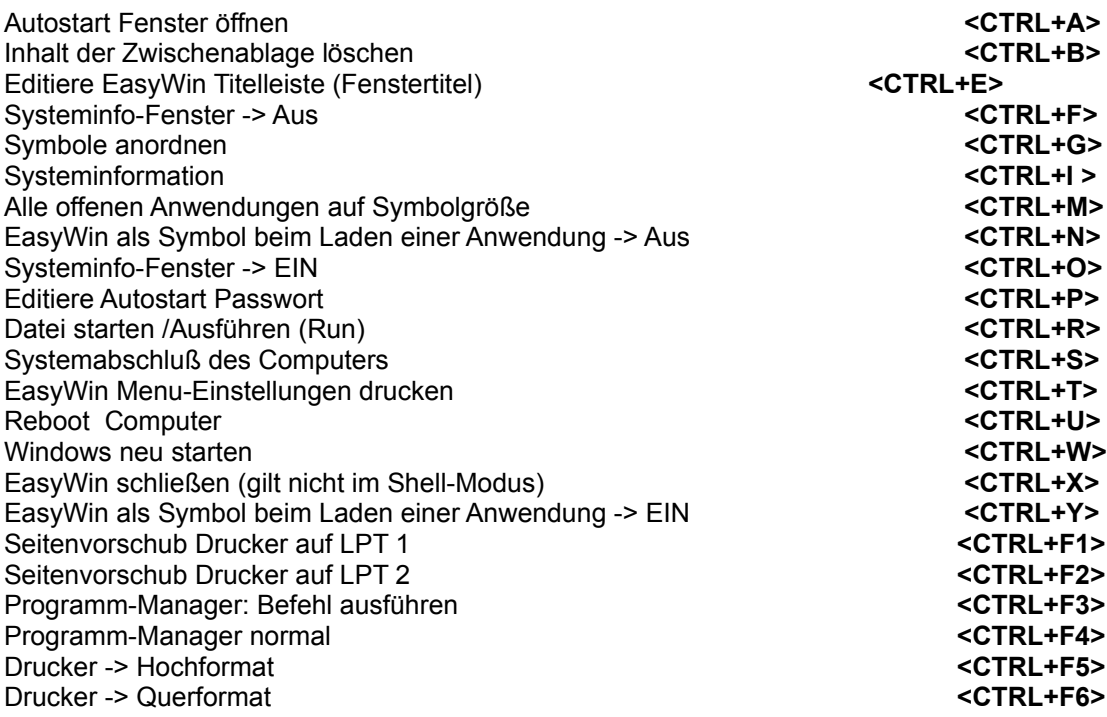

## **GRUPPENSTART**

Sie können mit EasyWin verschiedene Anwendungen bzw. Dokumente gleichzeitig - im Gegensatz zum Autostart zu einem beliebigen Zeitpunkt inmitten einer Windows-Sitzung - starten. Bis zu 5 Anwendungen/Dokumente können Sie in je eine Gruppe zusammenfassen. Acht Gruppen stehen unter EasyWin zur Verfügung.

Sie können eine Gruppe entweder mit der Maus aktivieren, indem Sie auf die Menuleiste *Gruppen* klicken, und dann Ihre gewünschte Gruppe anklicken, oder aber per Tastatur wie folgt:

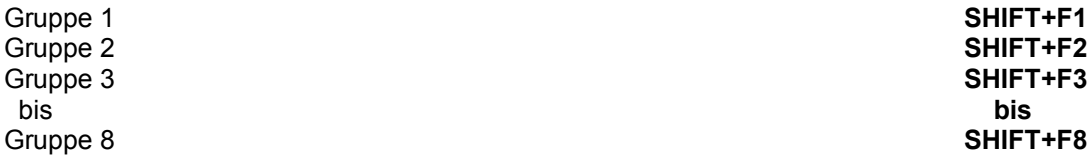

Mit **<ALT+G>** verschaffen Sie sich einen Überblick über die Gruppen, bevor Sie sie starten.

## **Beispiele - Tips & Tricks**

## **Beispiele, wie Sie arbeitsintensive Schritte mit EasyWin verkürzen:**

*1. Sie wollen die Autoexec.bat verändern und danach Ihren Computer neu starten.*

Ohne EasyWin: 1. Icon von Sysedit finden 2. Sysedit starten 3. Editieren und abspeichern. 4. Windows verlassen 5. Neu booten

*Mit EasyWin:* 1. Taste *<F6>* drücken 2. Editieren und abspeichern. 3. *<CTRL+U>* drücken

*2. Sie wollen ein Sonderzeichen in Ihr Dokument einfügen, das Sie gerade bearbeiten.*

*Ohne EasyWin:* 1. Mit *ALT-TAB* zum Programm-Manager wechseln 2. Icon von

Sonderzeichentabelle finden 3. Sonderzeichentabelle starten.

- 4.Gewünschtes Zeichen suchen und in die Zwischenablage kopieren
- 5. Sonderzeichentabelle schliessen
- 6. Mit *ALT-TAB* zurück zum aktuellen Dokument 7. Einfügen

*Mit EasyWin*: 1. Mit *<Pause>* EasyWin in den Vordergrund holen. 2. Mit *<ALT+O>* Easy-Fonts aufrufen. 3. Gewünschtes Zeichen suchen und einmal anklicken.

EasyFonts wird automatisch geschlossen. Das Zeichen wird automatisch an die Stelle im Dokument gesetzt, an der Sie aufgehört haben.

*3. Sie wollen mehrere Textpassagen aus verschiedenen Dokumenten über die Zwischenablage in Ihr aktuelles Dokument übernehmen, od. aus mehreren Textstücken ein neues Dokument zusammenstellen.* 

Ohne EasyWin: Ein Haufen Arbeit, da die Zwischenablage den vorherigen Eintrag löscht, sobald ein neuer hinzukommt.

*Mit EasyWin:* Aktivieren Sie unter *EINSTELLUNG* die *EASY ZWISCHENABLAGE*. Von nun an bleiben alle Kopiervorgänge in der Zwischenablage erhalten, und werden sogar durch eine Leerzeile voneinander getrennt, wenn Sie dies wünschen.

*4. Sie sind "Mauslastig" oder arbeiten gerade überwiegend mit der Maus. Sie wollen in eine andere Anwendung wechseln, ohne die Tastatur bedienen zu müssen. Mehrere Anwendungen sind offen.*

Ohne EasyWin: Sie müssen entsprechend viele Anwendungen verkleinern, bis Sie zur gewünschten Anwendung kommen. Unter Umständen mehrere Mausklicke.

*Mit EasyWin:* Durch die EasyWin *Zauberecke* für die Taskliste schieben Sie den Mauszeiger einfach in die rechte obere Bildschirmecke (Voreinstellung veränderbar, s.u.).

> Die Tasliste erscheint. Von hier aus kommen Sie direkt zur gewünschten Anwendung.

Durch Verschieben des Mauszeigers in die linke obere Bildschirmecke (Voreinstellung unter *EINSTELLUNG/EasyWin Zauberecke* veränderbar) erscheint EasyWin im Vordergrund.

#### *5. Windows Resourcen*

Wem dann und wann in der Vergangenheit mal eine Anwendung "abgesemmelt" ist (natürlich inclusive der noch nicht abgespeicherten Daten der letzten halben Stunde), der weiß die Wichtigkeit der noch zur Verfügung stehenden Prozentpunkte zu schätzen.

Neben der durch alle Anwendungen hinweg ständig sichtbaren Anzeige der Resourcen und des RAM besteht die Möglichkeit eines zusätzlichen Warnfensters, das auf die reduzierten Resourcen ab Unterschreitung eines bestimmten Punktes aufmerksam macht.

Die Warnung ist möglich ab unter 60% bis unter 20%, in 10%-Schritten einstellbar unter

*-> EINSTELLUNG/RESOURCENWARNUNG bzw. <ALT+E> +R*

#### *6. Shell oder nicht Shell*

*- und wo bleibt der Programm-Manager beim EasyWin-Shell-Modus?*

Easywin ist sehr flexibel. Man kann es als Shell laufen lassen, oder parallel zum Programm-Manager. Oder es als ganz normale Applikation per Icon starten.

Im Shell-Modus läuft EasyWin natürlich ohne den Programm-Manager. Es kann jedoch manchmal nüztlich sein, diesen kurzfristig hinzuzuladen. In diesem Fall gilt die Tastenkombination *<CTRL+F4>*. Wenn Sie ihn nicht mehr brauchen, schließen Sie ihn wieder. Sofern Sie den Programm-Manager nur brauchen, um ein neues Windows-Programm zu installieren, verwenden Sie die Tastenkombination *<CTRL+F3>***.**

Die Entscheidung, in welchem Modus EasyWin laufen soll, treffen Sie bereits bei der Installation.

Sie können aber jederzeit Ihre Meinung wieder ändern. Unter *-> EINSTELLUNG / EASYWIN STARTUP* bzw. *<ALT+E>+U* können Sie den entsprechenden Modus von EasyWin wieder ändern.

#### *7. EasyWin Bildschirmdrucker: Drucken. Zwischenablage. Oder BMP-Datei. Wie Sie wollen.*

Das, was Sie gerade auf Ihrem Bildschirm haben, können Sie ausdrucken lassen. Sie brauchen hierfür nur die *<DRUCK>*-Taste betätigen.

Sie haben auch die Möglichkeit, den Bildschirminhalt in die Zwischenablage zu übernehmen, oder, und das ist ein Novum, ihn direkt als BMP-Datei abzuspeichern. Was immer Sie wollen, ausgelöst wird es immer durch die <DRUCK>-Taste.

Und die Einstellung, was dann genau passiert, nehmen Sie unter *-> Einstellung / Easy Bildschirmdrucker* bzw*. <ALT+E>+B* vor.